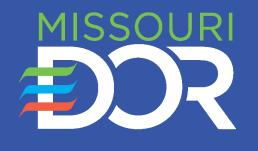

# NOTICE OF SALE (NOS) DEALER USER MANUAL

**APRIL 2022** 

#### There are two electronic filing options available to licensed dealers:

- **Option 1: Single Sales** Key each sale, one at a time, on the Department's online <u>Notice of Sale</u> (NOS) reporting system.
- **Option 2: Sales File** Submit a prescribed file to the Department's secure server through the Department's NOS reporting system. **NOTE:** This method is for dealers who use front-end vendor software or software developed by the dealership to complete title applications, etc., and avoids duplicate entry of the sales data.

You must first submit a completed *Application for Online Dealer's Monthly Sales Report Filing* (Form 5092), which is available on the Department's website.

- Once you are approved, we will notify you by email and provide a user ID and password. At that point, you may begin filing your sales electronically using **Option 1**, above.
- Once your software has been approved and you have received a confirmation email from the Department with your user ID and password, you may begin filing your sales electronically using Option 2. Until your software is approved, however, you should use Option 1.

You may select either electronic option or change options at any time, provided you do not file the same sale twice or forget to include sales. With either option you must:

- □ Report all sales (motor vehicle, trailer, all-terrain vehicle, and vessel), both wholesale and retail;
- □ File sales on a monthly basis (although you may file more frequently if you wish);
- □ Select "**File Monthly Sales Report**" prior to the 15<sup>th</sup> of the following month to finalize the previous month's sales (This applies even if you had no sales for the month.);
- Discontinue submitting a paper *Dealer's Monthly Sales Report* (Form 385); and
- □ Continue to submit *Secure Power of Attorney* (Form 5086) forms with copies of the corresponding titles to the Dealer Licensing Section by the 15<sup>th</sup> of the following month.

For additional information, view the Notice of Sale (NOS) FAQs on our website or call 573-526-3669.

#### TABLE OF CONTENTS

| SECTION TITLE                                                                        | SECTION NUMBER |
|--------------------------------------------------------------------------------------|----------------|
| LOG INTO THE NOTICE OF SALE (NOS) SYSTEM                                             | 1              |
| FILING SALES:                                                                        |                |
| OPTION 1 - SUBMIT SALES THROUGH THE INTERNET (SING)     OPTION 2 - SUBMIT SALES FILE |                |
| SAMPLE EMAIL CONFIRMATION OF NOS FROM THE DEPART                                     | MENT4          |
| CORRECTING SALES FILES                                                               | 5              |
| FILING DEALER MONTHLY SALES REPORT                                                   | 6              |
| CORRECTING DEALER MONTHLY SALES REPORT                                               | 7              |
| RECORD LOOKUP/EDIT SALE                                                              |                |
| VIEW/PRINT FILED SALES REPORT                                                        | 9              |
| FILING NOTICES OF SALE ELECTRONICALLY                                                |                |
| VIEW SALES HISTORY                                                                   |                |
| CHANGE PASSWORD                                                                      |                |
| RESET PASSWORD                                                                       | 13             |
| CONTACTING THE DEPARTMENT                                                            | 14             |
| NOS SYSTEM INSTRUCTIONS AND LOGOUT                                                   |                |

#### LOG INTO THE NOTICE OF SALE (NOS) SYSTEM

To request access to the Department's NOS reporting system, you must submit a completed *Application for Online Dealer's Monthly Sales Report Filing* (Form 5092) to the Department. When you are approved, you will be notified by email and provided with a user ID and password.

Step 1: If you are a first time user:

- □ Key your user ID and password (provided in the confirmation email sent by the Department);
- □ For security purposes, you will be prompted to change your password from the generic password assigned by the Department (see <u>Section 12</u>); and
- Re-key the password received in your email, key your new password, and select "Submit".

If you key the incorrect user ID and/or password combination, select "**Reset**" to clear all fields and re-key the correct user ID/password combination.

Forgot your password? Select "Forgot/Reset your Password". You will be prompted to submit your user ID and email to the Department requesting your password be reset.

**Step 2:** Read the Declaration/Certification Information displayed on the page and select "**Accept**".

**Important!** If you are a motor vehicle dealer **and** a boat dealer, report your sales separately for each license. If you do not have a user ID for each license, contact the Department at 573-526-3669.

| Dealers Web Page | Notice of Sale                                                                                     |
|------------------|----------------------------------------------------------------------------------------------------|
|                  | If you have multiple dealer licenses, you will need to log-in and report sales separately for each |
|                  | license. Should you have any questions, please contact the Motor Vehicle Bureau at (573) 526-      |
|                  | 2669.                                                                                              |
|                  | Please sign on:                                                                                    |
|                  | User Id                                                                                            |
|                  | Password                                                                                           |
|                  | Reset Submit                                                                                       |

| Manigation       |                                                                                                    |
|------------------|----------------------------------------------------------------------------------------------------|
| Navigation       |                                                                                                    |
| Dealers Web Page | NOTICE OF SALE                                                                                            |
|                  |                                                                                                    |
|                  |                                                                                                    |
|                  | Welcome IT TEST                                                                                           |
|                  |                                                                                                    |
|                  |                                                                                                    |
|                  | "Reports must be filed by the 15th day of the month for the previous month's sale or a penalty of \$300 µ |
|                  | As an officer, partner, or owner of the dealership, I hereby certify that the information that I send     |
|                  | electronically is true to the best of my knowledge.                                                       |
|                  | Decline Accept                                                                                            |
|                  | Beoline Rocept                                                                                            |
|                  |                                                                                                    |

#### **OPTION 1 - SUBMIT SINGLE SALE**

**Step 1:** Select "**Submit Single Sale**" in the menu on the left-hand side of the screen to file each sales record separately.

Sales are keyed daily (or as otherwise determined by the dealer); however, you cannot file the monthly report for the current month until the first day of the following month.

Filing sales electronically eliminates submitting the paper *Dealer's Monthly Sales Report* (Form 385) **and** the *Notice of Sale or Transfer* (Form 5049).

#### Step 2: Key the applicable vehicle information:

- □ Select the type of vehicle from the drop-down menu;
- Select type of sale from the drop-down menu.
   All sales (retail and wholesale) must be reported. You cannot file a sale that was sold as salvage online; and
- Respond to the question "Is this a new vehicle?" by selecting the "Yes" or "No" radio button.
  - If "**Yes**" is selected, click "**Continue**" to proceed to Step 3.
  - If "No" is selected, you will be prompted to respond to the "Is this vehicle titled by another state?" question. If "No" is selected (because you have a Missouri title), you will be prompted to key the title number and the last six digits of the Vehicle Identification Number (VIN) or Hull Identification Notification (HIN).

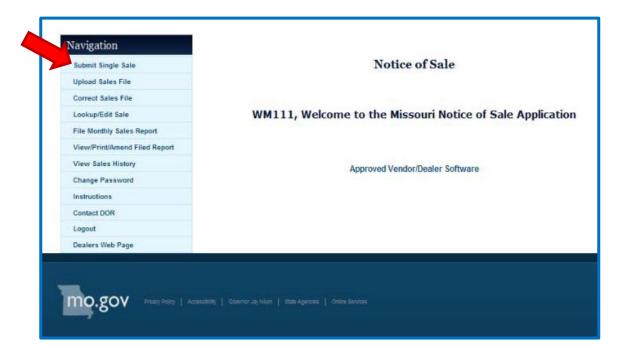

| Leokup/Edit Sale File Monthly Sales Report View/Print/Amend Filed Report View Sales History Change Password Is this a new vehicle? Yes <sup>C</sup> №6 <sup>®</sup> Is this vehicle titled by another state? Yes <sup>C</sup> №6 <sup>®</sup> Logout Ugout Util: TG344352 VIN/HIN : 122912                                                                                                    | Submit Single Sale            | File Notice of S                                        | ale      |           |                |
|----------------------------------------------------------------------------------------------------|-------------------------------|---------------------------------------------------------|----------|-----------|----------------|
| Lookup/Edit Sale       Select type of vehicle       Passenger vehicle       ✓         File Monthly Sales Report       Select type of vehicle       Passenger vehicle       ✓         View/Print/Amend Filed Report       Select type of sale       Sold to Missouri individual       ✓         View/Print/Amend Filed Report       Select type of sale       Sold to Missouri individual       ✓         Change Password       Is this a new vehicle? ves <sup>C</sup> No <sup>®</sup> Is this vehicle titled by another state? ves <sup>C</sup> No <sup>®</sup> Contact DOR       Title :       TG344352       VIN/HIN :       122912         Dealers Web Page       Title :       TG344352       VIN/HIN :       122912 | Upload Sales File             |                                                         |          |           |                |
| File Monthly Sales Report       Select type of vehicle       Passenger vehicle       Image: Change Password         View/Print/Amend Filed Report       Select type of sale       Sold to Missouri individual       Image: Change Password         Change Password       Is this a new vehicle? Yes C No G       Image: Change Password       Image: Change Password         Instructions       Is this vehicle titled by another state? Yes C No G       Image: Change Password       Image: Change Password         Legout       Title :       TG344352       VIN/HIN :       122912                                                                                                    | Correct Sales File            | Vehicle Information                                     | part-1   |           |                |
| View/Print/Amend Filed Report<br>View/Print/Amend Filed Report<br>View/Pater Mistory<br>Change Password<br>Is this a new vehicle? Yes <sup>C</sup> № <sup>®</sup><br>Is this vehicle titled by another state? Yes <sup>C</sup> № <sup>®</sup><br>Contact DOR<br>Logout<br>Title : TG344352 VIN/HIN : 122912                                                                                                    | Lookup/Edit Sale              |                                                         |          |           |                |
| View Sales History     Select type of sale     Sold to Missouri individual       Change Password     Is this a new vehicle? Yes <sup>C</sup> № <sup>®</sup> Instructions     Is this vehicle titled by another state? Yes <sup>C</sup> № <sup>®</sup> Contact DOR     Title :     TG344352       Dealers Web Page     VIN/HIN :     122912                                                                                                    | File Monthly Sales Report     | Select type of vehicle Passenger vehicle                |          |           |                |
| View Sales History Change Password Is this a new vehicle? ves  No  Is this vehicle titled by another state? ves  No  Contact DOR Logout Title : TG344352 VIN/HIN : 122912                                                                                                    | View/Print/Amend Filed Report | Colort trans of color Cold to Missouri individual       |          |           |                |
| Is this vehicle titled by another state? Yes <sup>C</sup> No <sup>®</sup><br>Contact DOR<br>Logout Title : TG344352 VIN/HIN : 122912                                                                                                    | View Sales History            |                                                         |          |           |                |
| Contact DOR Logout Title : TG344352 VIN/HIN : 122912 Dealers Web Page                                                                                                    | Change Password               | Is this a new vehicle? Yes <sup>C</sup> No <sup>®</sup> |          |           |                |
| Legout Title : TG344352 VIN/HIN : 122912                                                                                                    | Instructions                  | Is this vehicle titled by another state? Yes No @       |          |           |                |
| Dealers Web Page                                                                                                    | Contact DOR                   |                                                         |          |           |                |
| Dealers Web Page (Last 6 digits                                                                                                    | Logout                        | Title :                                                 | TG344352 | VIN/HIN : | 122912         |
|                                                                                                    | Dealers Web Page              |                                                         |          |           | (Last 6 digits |

**Step 3:** You must complete the following fields if the vehicle is:

- New;
- Does not currently have a Missouri title; or
- You do not have the Missouri title number.
  - $\Box$  Key the four-digit year;
  - Select the vehicle make from the dropdown menu (if the vehicle make is not listed, select "Other" and key up to five characters of the abbreviation of the vehicle's make);
  - Key the model name of the vehicle (up to 10 characters);
  - Key the full VIN/HIN (Be sure to verify the VIN/HIN is correct);
  - □ Select the vehicle's body style from the drop-down menu; and
  - □ Select "**Confirm**" once you have verified all the vehicle information was keyed correctly.

| Submit Single Sale            |                 |      | Fil              | e Notice of S    | ale           |               |                         |
|-------------------------------|-----------------|------|------------------|------------------|---------------|---------------|-------------------------|
| Jpload Sales File             |                 |      |                  | le Information p | 10 Mar. 1     |               |                         |
| Correct Sales File            |                 |      |                  |                  |               |               |                         |
| .ookup/Edit Sale              | Vehicle year :  | 2001 | 4 digits(yyyy)   | Vehicle make:    | LINC          |               |                         |
| File Monthly Sales Report     | runce juir i    | 2001 | ( ugita( ( ) ) ) | · since indice   | Line          | · · · · · ·   |                         |
| /iew/Print/Amend Filed Report |                 |      |                  |                  |               |               |                         |
| /iew Sales History            | Vehicle model:  | Zeph | iyr              | VIN/HIN:         | 1FAHP56S      | 71A122912     |                         |
| Change Password               |                 |      |                  |                  |               |               |                         |
| nstructions                   |                 |      |                  |                  | (Please verif | y the VIN/HIN | is correct and confirm) |
| Contact DOR                   |                 |      |                  |                  |               |               |                         |
| ogout                         | Vehicle body st | yle: | FOUR DOOR        | *                |               |               |                         |
| ealers Web Page               |                 |      |                  |                  |               |               |                         |

**Step 4:** Key the following in the **Sale Information** and **Purchaser Information** sections:

- $\Box$  Date of sale (key four-digits for the year);
- $\Box$  Net price (key only whole-dollar amounts);
- Select the "Collected", "Does Not Collect", or "Exempt" radio button in the "Administrative fees?" field;
- $\Box$  Odometer reading (exclude tenths);
  - Odometer reading is not required for an allterrain vehicle (ATV).
- Click the "Yes" or "No" radio button in the "Was a temporary permit issued?" field and key the temporary permit number, if applicable.
- Purchaser's name, address, city, state, and ZIP code;
- Driver license number and date of birth of the purchaser (optional). If multiple purchasers, key only the information for the first purchaser listed; and
- Select "Submit".

| Navigation                    |                                                                                                    |
|-------------------------------|----------------------------------------------------------------------------------------------------|
| Submit Single Sale            | File Notice of Sale                                                                                                    |
| Upload Sales File             | Sale/Purchaser Information part-3                                                                                                    |
| Correct Sales File            |                                                                                                    |
| Look Up/Edit Sale             | Sale Information                                                                                                    |
| File Monthly Sales Report     |                                                                                                    |
| View/Print/Amend Filed Report | Date of sale: (mm/dd/yyyy) 01/28/2022                                                                                                    |
| View Sales History            | Net price: (Do not enter cents) 18,225                                                                                                    |
| Change Password               |                                                                                                    |
| Instructions                  |                                                                                                    |
| Contact DOR                   | Administrative fees? Collected Does Not Collect Exempt                                                                                                    |
| Logout                        |                                                                                                    |
| Dealers Web Page              | Was a temporary permit issued? Yes® NoO                                                                                                    |
|                               | Purchaser Information         Name: (Last,First,Middle initial)         Smith, John A         Address:       1234 River Street         City:       Jefferson City         State:       MO         Zip code:       65101         Driver's license number (Optional):       R12345678         Date of birth (Optional): (mm/dd/yyyy)       08/04/1975 × |

**Step 5:** Review the sales record for correct information.

If corrections are needed, select "**Back to Edit**" and make the necessary corrections.

Once the correct information is keyed, select "**Submit**".

If there is a problem with the transmission or record, a failure page will display and further instructions will be provided. You must select "**Submit**" to finalize the record.

| -Amil Pinete Pate                       | Notice of Sale                                                                                 |
|-----------------------------------------|------------------------------------------------------------------------------------------------|
| Submit Single Sale<br>Upload Sales File | Notice of Sale                                                                                 |
| Correct Sales File                      | Vehicle Information                                                                            |
| Look Up/Edit Sale                       |                                                                                                |
| File Monthly Sales Report               | Type of Vehicle: Vehicle                                                                       |
| View/Print/Amend Filed Report           | Odometer: 0                                                                                    |
| View Sales History                      | Vehicle Title Number: UTA18613                                                                 |
| Change Password                         | Title State: MO                                                                                |
| Instructions                            | Year: 2013                                                                                     |
| Contact DOR                             | Make: CHEV                                                                                     |
|                                         | VIN/HIN: 2G1FA1E36D9126416                                                                     |
| Logout                                  | Model: CAMAR                                                                                   |
| Dealers Web Page                        | Body Style: 2DR                                                                                |
|                                         | Sale Information                                                                               |
|                                         |                                                                                                |
|                                         | Date of Sale: 01/28/2022                                                                       |
|                                         | Net Price: 18000                                                                               |
|                                         | Administrative fees: Does Not Collect                                                          |
|                                         | Type of Sale: TAXABLE                                                                          |
|                                         | Temporary Permit:                                                                              |
|                                         | Purchaser Information                                                                          |
|                                         | Purchaser's Name: WAYNE BRUCE                                                                  |
|                                         | Street Address: 301 W HIGH ST                                                                  |
|                                         | City: JEFFERSON CITY                                                                           |
|                                         | State: MO                                                                                      |
|                                         | Zip Code: 65101                                                                                |
|                                         | Purchaser's Driver License Number:                                                             |
|                                         | Purchaser's Date of Birth:                                                                     |
|                                         | Please verify the above information before submitting. To change incorrect information, please |
|                                         | press 'Back to Edit' button.                                                                   |
|                                         | DACK TO FOIT SUDMIT                                                                            |
|                                         | BACK TO EDIT SUBMIT                                                                            |

**Step 6:** The confirmation receipt will display to verify that you have successfully submitted the sales record to the Department. The receipt contains an NOS control number at the top of the page.

You may print the confirmation receipt for your records, file another notice of sale, or log out. **NOTE:** You are not required to print the confirmation page as your sales records may be accessed using the "Lookup/Edit Sale" or "View Sales History" function.

If the system goes down while you are filing a sales record or if you are unsure if you submitted a sale, you may access the "**Lookup/Edit Sale**" function to determine if the sales record was successfully submitted. If the sale cannot be retrieved, you must rekey the record.

| mit Single Sale           | Notice of Sale                     |
|---------------------------|------------------------------------|
| oad Sales File            | CONFIRMATION RECEIPT               |
| rect Sales File           |                                    |
| k Up/Edit Sale            | NOS Control Number: 9614235E       |
| Monthly Sales Report      |                                    |
| wPrint/Amend Filed Report | Vehicle Information                |
| w Sales History           | Type of Vehicle: Vehicle           |
| inge Password             | Odometer: 0                        |
| tructions                 | Vehicle Title Number: UTA18613     |
| stact DOR                 | Title State: MO                    |
| jout                      | Year: 2013                         |
| lers Web Page             | Make: CHEV                         |
|                           | VIN/HIN: 2G1FA1E36D9126416         |
|                           | Model: CAMAR                       |
|                           | Body Style: 2DR                    |
|                           | Sale Information                   |
|                           | Date of Sale: 01/10/2022           |
|                           | Net Price: 18000                   |
|                           | Type of Sale: TAXABLE              |
|                           | Administrative Fee: D              |
|                           | Temporary Permit:                  |
|                           | Purchaser Information              |
|                           | Purchaser's Name: WAYNE BRUCE      |
|                           | Street Address: 301 W HIGH ST      |
|                           | City: JEFFERSON CITY               |
|                           | State: MO                          |
|                           | Zip code: 65101                    |
|                           | Purchaser's Driver License Number: |
|                           | Purchaser's Date of Birth:         |

#### **OPTION 2 - SUBMIT/UPLOAD SALES FILE**

This option allows a dealer to file each motor vehicle, trailer, all-terrain vehicle, or vessel sale in one file, using the dealer's current front-end software.

Sales are keyed on a monthly basis, or more frequently, as determined by the dealer. The file format developed by your software vendor (or your dealership) must be approved by the Department prior to use.

Select "**Approved Vendor/Dealer Software**" to view which vendor/dealership file formats are approved. If your file format has not yet been approved, continue filing your sales one at a time by selecting "**Submit Single Sale**".

If you are creating or modifying your own software, be sure to use the <u>required file format</u>.

**Step 1:** To submit/upload your file, select "**Upload Sales File**" in the menu at the left-hand side of the page.

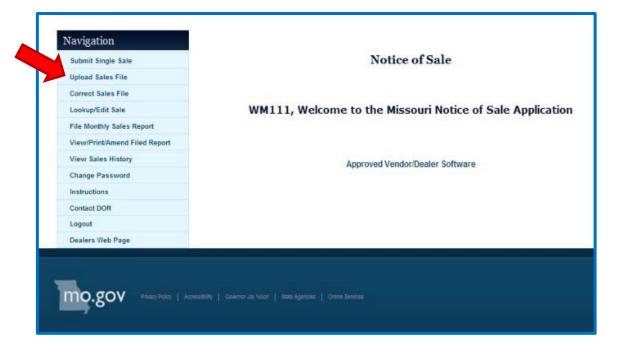

#### **OPTION 2 - SUBMIT/UPLOAD SALES FILE (continued)**

**Step 2:** To upload the file:

- □ Select "**Browse**", choose the file you wish to upload from your computer, and select "**Open**";
- Select "Upload" to transfer files to the Department.

You will receive a confirmation email which indicates how many records were updated, as well as identify how many records contain errors. Your sales report is not filed until you select "**File Monthly Sales Report**".

Filing sales electronically eliminates filing paper copies of the *Dealer's Monthly Sales Report* (Form <u>385</u>).

| avigation                     |                                                                                                    |
|-------------------------------|----------------------------------------------------------------------------------------------------|
| Submit Single Sale            | Notice of Sale                                                                                           |
| Upload Sales File             |                                                                                                    |
| Correct Sales File            | File Upload                                                                                              |
| Lookup/Edit Sale              | Enter data file below:                                                                                   |
| File Monthly Sales Report     |                                                                                                    |
| View/Print/Amend Filed Report | Browse                                                                                                   |
| View Sales History            | Upload Cancel                                                                                            |
| Change Password               |                                                                                                    |
| Instructions                  | *Please Note: File uploads are now automatically updated to the database. You will be able to view all   |
| Contact DOR                   | correct records after the file upload. Due to the automatic update, the file upload may take longer than |
| Logout                        | usual. Times vary due to internet connection speeds.                                                     |
| Dealers Web Page              | Approved Vendor/Dealer Software                                                                          |

#### SAMPLE EMAIL CONFIRMATION OF NOTICE OF SALE FILE UPLOAD

From: mvbmail@dor.mo.gov [mailto:mvbmail@dor.mo.gov]
Sent: Monday, October 18, 2010 3:30 PM
To: Dealer
Subject: Notice of Sale Successful File Upload

Thank you for submitting your sales file with the Missouri Department of Revenue.

Good Records Received: 5 Error Records Received: 10

Please log in at <u>https://dors.mo.gov/dmv/nos/loginLink.do</u> and select "**Correct Sales File**" to correct any error records you have. Sales reports cannot be filed until all error records have been corrected.

**NOTE:** You must file your monthly sales report by clicking on 'File Monthly Sales Report' before the sales report is actually filed/finalized for that month. This must be done no later than the 15<sup>th</sup> of the following month in order to avoid penalties.

Thank you, Missouri Department of Revenue (573) 26-3669

#### **CORRECTING SALES FILES (OPTION 2)**

**Step 1:** Select "**Correct Sales File**" to correct online errors from your sales files that have been identified by the NOS system.

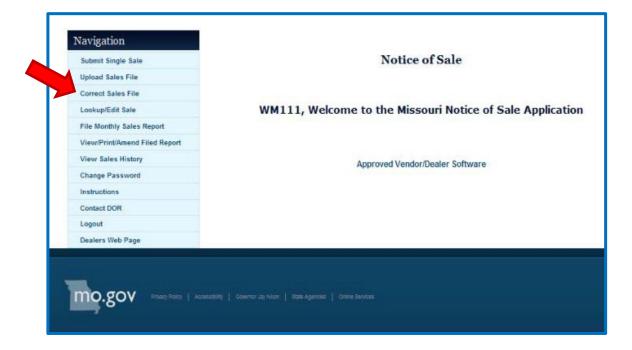

#### **CORRECTING SALES FILES (OPTION 2) (continued)**

Step 2: Make necessary corrections to the fields noted and select "**Update**" or you may select "**Delete**" to delete the record entirely.

The next error records will automatically display, when applicable. Repeat Step 2 until all error records have been corrected.

| Submit Single Sale            | Notice of Sale                |                                                         |  |  |  |
|-------------------------------|-------------------------------|---------------------------------------------------------|--|--|--|
| Jpload Sales File             |                               |                                                         |  |  |  |
| Correct Sales File            |                               | Error Correction                                        |  |  |  |
| ookup/Edit Sale               | . If the nurshager has a blir | ssouri address, the Sale Type cannot be "Out Of State". |  |  |  |
| ile Monthly Sales Report      | - in the purchaser has a Mis  | ssourr address, the sale type cannot be "Out or State". |  |  |  |
| /iew/Print/Amend Filed Report |                               | 603620                                                  |  |  |  |
| New Sales History             | Control Number                | 003020                                                  |  |  |  |
| Change Password               | VIN/HIN                       | 1W1MAFYAXAA255657                                       |  |  |  |
| nstructions                   | viter int                     |                                                         |  |  |  |
| Contact DOR                   | Year                          | 2010                                                    |  |  |  |
| ogout                         |                               | WILS                                                    |  |  |  |
| lealers Web Page              | Make                          | WILS                                                    |  |  |  |
|                               | Model                         | DWH-5                                                   |  |  |  |
|                               | Vehicle Type                  | Trailer                                                 |  |  |  |
|                               | Puchaser's Name               | WTS-MISSOURI                                            |  |  |  |
|                               | Street Address                | 9051 E I 70 DR NE                                       |  |  |  |
|                               | City                          | COLUMBIA                                                |  |  |  |
|                               | State                         | MO                                                      |  |  |  |
|                               | Zip Code                      | 65202                                                   |  |  |  |
|                               | License Number                |                                                         |  |  |  |
|                               |                               | (Optional)                                              |  |  |  |
|                               | Date of Birth                 |                                                         |  |  |  |
|                               |                               | (Optional)                                              |  |  |  |

#### FILING DEALER MONTHLY SALES REPORT

After you have submitted **all sales** for the month (**or if you made no sales during the month**), you must complete the final step in filing your sales report. To avoid discipline or penalties, monthly sales reports are due no later than the 15<sup>th</sup> day of the month following the month in which the sales occurred. This applies regardless of which electronic method you use.

**Step 1:** To finalize your sales report, click "**File Monthly Sales Report**" in the menu on the left-hand side of the page.

**Step 2:** Select the month (for which you are reporting sales) from the drop-down menu in the "**Month**" field.

**Step 3:** Key the four-digit year.

Step 4: Select "Get Sales Report".

Step 5: Select one of the following:

- "Submit Sales Report" if no changes are made or errors have been corrected. If there are errors to be corrected, you will receive a notification at the top of the screen to select "Correct Sales File" and you will not see the "Submit Sales Report" option until the errors are corrected; or
- "Cancel Submission" to add more sales.

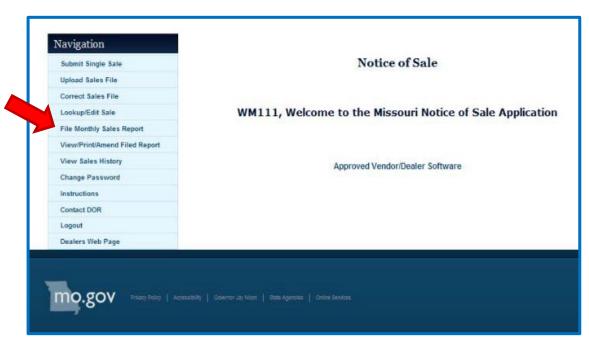

| Navigation                    |                   |
|-------------------------------|-------------------|
| Submit Single Sale            | Notice of Sale    |
| Upload Sales File             |                   |
| Correct Sales File            | File Sales Report |
| Lookup/Edit Sale              |                   |
| File Monthly Sales Report     | Month : September |
| View/Print/Amend Filed Report | Year(yyyy): 2010  |
| View Sales History            | 1001(J)J). 2010   |
| Change Password               | GET SALES REPORT  |
| Instructions                  |                   |
| Contact DOR                   |                   |
| Logout                        |                   |
| Dealers Web Page              |                   |

#### **CORRECTING DEALER MONTHLY SALES REPORT**

An indicator will display that the sales report has not yet been filed. Any errors on the sales report are highlighted.

**Step 1:** Select "**Correct Sales File**" to correct, revise, or delete a record.

**Step 2:** Make corrections and select "**Update**" or select "**Delete**" to delete the entire record.

**Step 3:** Select "**File Sales Report**" to file the corrected report or select "**Cancel Submission**" to add more sales. The sales file must be corrected before you can file the report.

| Submit Single Sale                                                                                                    |                                                                                                   | Notice of Sal                                                | e                                                                                                |              |  |
|----------------------------------------------------------------------------------------------------|---------------------------------------------------------------------------------------------------|--------------------------------------------------------------|--------------------------------------------------------------------------------------------------|--------------|--|
| Upload Sales File<br>Correct Sales File                                                                                   | Sales Report<br>Please make sure                                                                  | all sales you plan to submit for thi                         | Fri Jan 28 15:10:06 CST 2022<br>his month are present on this form!                              |              |  |
| Look Up/Edit Sale File Monthly Sales Report View/Print/Amend Filed Report View Sales History Change Password Instructions | Dealer Name: MCBRIDES<br>Dealer ID: D5954<br>Dealer Address: 4820 0.<br>JEFFERSON CITY , MO 65101 | AK RIDGE RD                                                  | New units: 0<br>Used units: 1<br>Total: 1<br>Total Temporary Permits: 0<br>Total Exempt Sales: 0 |              |  |
| Contact DOR                                                                                                    | Buyer:                                                                                            | Used 2011 HOND COUPE                                         | Control Number: 960                                                                              | er: 9601354E |  |
| Logout<br>Dealers Web Page                                                                                                | RAY RICKY<br>Edit<br>1699 Devonshire Dr                                                           | VIN/HIN: 1HGCS1B89BA004000<br>Sale Date: 11/04/2021          | Admin Fee:<br>Type: Vehicle                                                                      | Body:<br>2DR |  |
|                                                                                                    | HOLTS SUMMIT , MO 65043                                                                           | Net Price: \$5000.00                                         | Odometer: 0                                                                                      | Permi        |  |
|                                                                                                    |                                                                                                   | Total Records = 1<br>(Printable report will open in a new br |                                                                                                  |              |  |

#### **CORRECTING DEALER MONTHLY SALES REPORT (Continued)**

**Step 4:** A confirmation message will display at the top of the screen to verify that your sales report was filed.

| Sales Report    |                          |                                                                 |                              |                          | Fri Jan 28 15:33:25 CS    |
|-----------------|--------------------------|-----------------------------------------------------------------|------------------------------|--------------------------|---------------------------|
|                 |                          | <ul> <li>Your Sales Report was successfully filed to</li> </ul> | with the Department of Rever | iue. Thank you           |                           |
| Dealer Name:    | MCBRIDES RIDES AUTO      |                                                                 |                              |                          | New units: 0              |
| Dealer ID:      | D5954                    |                                                                 |                              |                          | Used units: 1             |
| Dealer Address: | 4820 OAK RIDGE RD        |                                                                 |                              |                          | Total: 1                  |
|                 | JEFFERSON CITY, MO 65101 |                                                                 |                              | т                        | otal Temporary Permits: 0 |
|                 |                          |                                                                 |                              |                          | Total Exempt Sales: 0     |
| Buyer:          |                          | Used 2011 HOND COUPE                                            |                              | Control Number: 9601354E |                           |
| , RAY RICKY     |                          | VIN/HIN: 1HGCS1B89BA004000                                      |                              |                          | Admin Fee:                |
| 1699 Devonshire | Dr                       | Sale Date: 11/04/2021                                           | Type: Vehicle                |                          | Body: 2DR                 |
| HOLTS SUMMIT    | , MO 65043               | Net Price: \$5000.00                                            | Odometer: 0                  |                          | Permit                    |
|                 |                          | Total Numbe                                                     | r of Records= 1              |                          |                           |
|                 |                          | 0                                                               | RINT                         |                          |                           |

#### **RECORD LOOKUP/EDIT SALE**

**Step 1:** To view a sales record you filed previously, select "**Lookup/Edit Sale**" in the menu on the left-hand side of the screen.

To view a summary of multiple records at once, see "**View Sales History**" on pages 23 and 24.

You may also edit or delete a sales record at any time, provided you have not clicked on "File Monthly Sales Report".

**EXAMPLE:** You do not have to wait until you are ready to file the monthly sales report to delete a rescinded sale.

| Submit Single Sale            | Notice of Sale                                                                                                    |
|-------------------------------|----------------------------------------------------------------------------------------------------|
| Upload Sales File             |                                                                                                    |
| Correct Sales File            |                                                                                                    |
| Lookup/Edit Sale              | WM111, Welcome to the Missouri Notice of Sale Applicatio                                                                                                    |
| File Monthly Sales Report     |                                                                                                    |
| View/Print/Amend Filed Report |                                                                                                    |
| View Sales History            | Approved Vendor/Dealer Software                                                                                                    |
| Change Password               | Second and an and a second second sec |
| Instructions                  |                                                                                                    |
| Contact DOR                   |                                                                                                    |
| Logout                        |                                                                                                    |
| Dealers Web Page              |                                                                                                    |

#### **RECORD LOOKUP/EDIT SALE (continued)**

Step 2: Key the Notice of Sale lookup information:

- □ Select the type of vehicle from the drop-down menu;
- $\Box$  Identify the correct record:
  - Key the "NOS Control Number"; or
  - Select the vehicle make from the drop-down menu and key the year and VIN/HIN. If the make is not displayed, select "Other" and key the make abbreviation (up to five characters); and
- □ Select "**Perform Lookup**".

| ubmit Single Sale            | Notice of Sale                             |
|------------------------------|--------------------------------------------|
|                              | riotice of blac                            |
| pload Sales File             | Notice Of Sale Lookup Request              |
| orrect Sales File            |                                            |
| ookup/Edit Sale              | Select A Type of Vehicle Passenger vehicle |
| le Monthly Sales Report      | Fatas Filler                               |
| iew/Print/Amend Filed Report | Enter Either                               |
| iew Sales History            | NOS Control Number 112045D                 |
| hange Password               |                                            |
| structions                   | Or                                         |
| ontact DOR                   | Vehicle Make Other                         |
| ogout                        |                                            |
| ealers Web Page              | Vehicle Year (4 digit year)                |
|                              |                                            |
|                              | VIN/HIN                                    |

#### **RECORD LOOKUP/EDIT SALE (Continued)**

**Step 3:** Select "**Print**" to print the record, "**Edit**" (if the sales report was filed in the previous two months) to make any changes, or select another option from the menu on the left-hand side of the screen.

• If the sales report was not filed within the previous two months, the report cannot be edited.

| Manination                    |                                      |
|-------------------------------|--------------------------------------|
| Navigation                    | Notice of Sale                       |
| Submit Single Sale            |                                      |
| Upload Sales File             | RECORD LOOKUP RESULTS                |
| Correct Sales File            | NOS Control Number 9614235E          |
| Look Up/Edit Sale             |                                      |
| File Monthly Sales Report     | Vehicle Information                  |
| View/Print/Amend Filed Report | Type of Vehicle Vehicle              |
| View Sales History            | Odometer 0                           |
| Change Password               | Vehicle Condition Used               |
| Instructions                  | Title Number UTA18613                |
| Contact DOR                   | Title State MO                       |
| Logout                        | Year 2013                            |
| Dealers Web Page              | Make CHEV                            |
|                               | Vehicle Model CAMAR                  |
|                               | Body Style 2DR                       |
|                               | VIN/HIN 2G1FA1E36D9126416            |
|                               | Sale Information                     |
|                               | Date of Sale 1/10/2022               |
|                               | Net Price \$18,000.00                |
|                               | Administrative Fees DOES NOT COLLECT |
|                               | Type of Sale TAXABLE                 |
|                               | Temporary Permit                     |
|                               | Purchaser Information                |
|                               | Purchaser's Name WAYNE BRUCE         |
|                               | Street Address 301 W HIGH ST         |
|                               | City JEFFERSON CITY                  |
|                               | State MO                             |
|                               |                                      |
|                               | Zip Code 65101                       |
|                               | PRINT Edit                           |
|                               |                                      |

#### **RECORD LOOKUP/EDIT SALE (Continued)**

**Step 4:** If you selected "**Edit**" (for a sales report that was filed within the previous two months) you may select "**Delete**", or you may edit any of the data fields, then select "**Update**".

| ingle Bale | 1             | Notice of Sale               |         |
|------------|---------------|------------------------------|---------|
| File       |               | Edit Notice of Sale          |         |
|            |               |                              |         |
| Contro     | ol Number     | 9614235E                     |         |
| ort        |               | 2G1FA1E38D9126416            |         |
| Report     | IN/HIN        | 201FA1E30D9120410            |         |
|            | Year          | 2013                         |         |
|            |               | CHEV                         |         |
|            | Make          | CHEV                         |         |
|            | lebol         | CAMAR                        |         |
| Vehi       | Icle Type     | Vehicle 🗹                    |         |
| Bor        | dy Style      | TWO DOOR                     | ~       |
| Od         | ometer        | 0                            |         |
| Vehicle    | Condition     | ONew @Used                   |         |
|            |               | UTA18613                     |         |
| Title      | Number        | (Optional)                   |         |
|            |               | (                            |         |
| Titl       | le State      | MO                           |         |
|            |               | (Optional)                   |         |
| Tempo      | rary Permit   | (Optional)                   |         |
| Date       | e of Sale     | 01/10/2022                   |         |
| Ne         | t Price       | 18000                        |         |
| Adminie    | strative Fees | OCollected Opees Not Collect | t OExem |
|            | e of Sale     | Taxable 🗸                    |         |
| Puchas     | ser's Name    | WAYNE BRUCE                  |         |
| Street     | t Address     | 301 W HIGH ST                |         |
|            | City          | JEFFERSON CITY               |         |
|            | State         | MO                           |         |
| Zip        | p Code        | 65101                        |         |
| Licens     | se Number     | (Optional)                   |         |
|            | of Birth      |                              |         |

#### **VIEW/PRINT FILED SALES REPORT**

4

Step 1: Select "View/Print/Amend Filed Report".

**Step 2:** Select the month you wish to view/print from the drop-down list provided and key the year (four-character format).

Step 3: Select "View Sales Report."

| Vavigation                    |                                                       |
|-------------------------------|-------------------------------------------------------|
| Submit Single Sale            | Notice of Sale                                        |
| Upload Sales File             |                                                       |
| Correct Sales File            | View Sales Report                                     |
| Lookup/Edit Sale              |                                                       |
| File Monthly Sales Report     | Month: July 🔀                                         |
| View/Print/Amend Filed Report | Year(yyyy): 2006                                      |
| View Sales History            |                                                       |
| Change Password               | (Printable report will open in a new browser window.) |
| Instructions                  | VIEW SALES REPORT                                     |
| Contact DOR                   | VIEW SALES REPORT                                     |
| Logout                        |                                                       |
| Dealers Web Page              |                                                       |

#### FILING NOTICES OF SALE ELECTRONICALLY

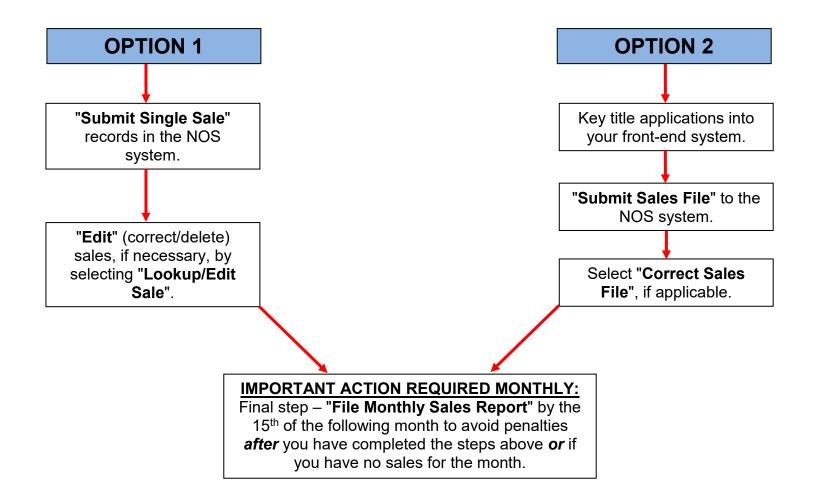

## **Step 1:** Select "**View Sales History**" in the menu on the left-hand side of the screen to view a summary of multiple sales records that you have filed.

**Step 2:** Based on the option you select, you may view and print sales records for the month *or* a specific date range:

- □ Select "**History by Month**" and key the month and year of the report you are requesting, and select "**Get History**".
- Select "History by Date Range" and key the month, day, and year (MM/DD/YYYY format) for both the beginning and ending period you are requesting (cannot exceed 60 days).

**Step 3:** Select "**Get History**" to retrieve the requested record.

### VIEW SALES HISTORY

| ıbmit Single Sale           | N                       | Notice of  | Sale         |
|-----------------------------|-------------------------|------------|--------------|
| oload Sales File            |                         | VIEW HISTO | DRY          |
| orrect Sales File           |                         |            |              |
| okup/Edit Sale              |                         |            |              |
| e Monthly Sales Report      | C History by Month      |            |              |
| ew/Print/Amend Filed Report |                         |            |              |
| ew Sales History            | Enter Month             | (2 digi    | t month)     |
| hange Password              |                         | 1.000      | 0000         |
| structions                  | Enter Year              | (4 digi    | t year)      |
| ontact DOR                  | C History by Date Range |            |              |
| igout                       | ,,                      |            |              |
| ealers Web Page             | Start Date              |            | (mm/dd/yyyy) |
|                             | End Date                |            | (mm/dd/yyyy) |
|                             |                         |            |              |

#### **VIEW SALES HISTORY (Continued)**

**Step 4:** Select **"Print**" to print the history data or select another option from the menu on the left-hand side of the screen.

| Navigation                                |             |         |              |                           |                       |  |
|-------------------------------------------|-------------|---------|--------------|---------------------------|-----------------------|--|
| Submit Single Sale                        |             |         | Noti         | ce of Sale                |                       |  |
| Upload Sales File                         |             |         | ŀ            | listory                   |                       |  |
| Correct Sales File                        |             | Viewing | aloc from F  | eb 01, 2010 to Feb 28, 20 | 010                   |  |
| Lookup/Edit Sale                          |             | viewing | sales from P | eb 01, 2010 to Feb 28, 20 | 510                   |  |
| File Monthly Sales Report                 | NOS Control | Vehicle | Vehicle      |                           |                       |  |
| View/Print/Amend Filed Report             | Number      | Year    | Make         | VIN/HIN                   | Purchaser's Name      |  |
| View Sales History                        | 5328898D    | 2010    | WILS         | 4WWMAFYA8A3615781         | KENT DUESTERHAUS      |  |
| Change Password                           | 5328899D    | 2010    | WILS         | 4WWMAFYA6A3615858         | MIKE LITTEKEN         |  |
| Instructions                              | 5328900D    | 2010    | WILS         | 4WWMAFYA8A3615859         | MIKE LITTEKEN         |  |
| Contact DOR<br>Logout<br>Dealers Web Page | 5328901D    | 2010    | WILS         | 4WWMAFYA3A3615915         | JOSEPH REICH TRUCKING |  |
| Dealers web Page                          | 5328902D    | 1999    | WILS         | 1W1UFSWJ3XD520424         | INDIAN INK LEASING    |  |
|                                           | 5328903D    | 2010    | WILS         | 1W1MAFYAXAA255657         | WTS-MISSOURI          |  |
|                                           | 5328904D    | 2010    | WILS         | 4WWMAFYA7A5700700         | EASTERN IOWA STOCK    |  |
|                                           | 5328905D    | 2010    | WILS         | 4WWMAFWWXA3615909         | BLADES FARMS INC      |  |

Total Records=8

PRINT

mo.gov Privacy Policy | Accessibility | Governor Jay Noron | State Agencies | Online Service

#### **CHANGE PASSWORD**

**Step 1:** To change your password, select "**Change Password**" in the menu on the left-hand side of the screen.

Step 2: Complete the following:

- Key your current password in the "Old Password" field;
- $\Box$  Press the "**Tab**" key;
- Key your "New Password" (must be at least 8 characters);
- □ Press the "**Tab**" key again;
- □ Re-key your new password; and
- □ Select "Submit".

**Step 3:** A notification screen will display to inform you that the information was updated successfully. To continue, select any option or "**Logout**" to exit the system.

| Submit Single Sale            | Notice of Sale                                                                                   |
|-------------------------------|--------------------------------------------------------------------------------------------------|
| Upload Sales File             |                                                                                                  |
| Correct Sales File            | Change Password                                                                                  |
| Lookup/Edit Sale              | Disses have used and and explore used new pressured.                                             |
| File Monthly Sales Report     | Please type your old password and confirm your new password:                                     |
| View/Print/Amend Filed Report | User Id: WM111                                                                                   |
| View Sales History            | Old Password                                                                                     |
| Change Password               |                                                                                                  |
| Instructions                  | New Password                                                                                     |
| Contact DOR                   | Confirm New Password                                                                             |
| Logout                        |                                                                                                  |
| Dealers Web Page              | Note: Passwords must be at least 8 characters and no more than 15 characters. Your new passwor   |
|                               | cannot be the same as your old password. You can use any character you wish in your new password |
|                               | Submit                                                                                           |

#### **RESET PASSWORD**

**Step 1:** Select "**Forgot your Password**" at the Login screen if you have forgotten your password.

**Step 2:** Key your user ID (dealer number) and email address that was previously provided to the Department, along with your contact information.

Step 3: Select "Submit".

**Step 4:** You will receive a notification that a new password has been sent to your email address.

**Step 5:** Retrieve the new password from your email and log in to the NOS system.

Step 6: Change your password.

If you have other questions regarding your password, or you have keyed your user ID and password correctly but are receiving a *Login Failure* message, select "**Contact DOR**" in the menu on the left-hand side of the screen. You will be prompted to submit an email to the Department regarding your password issue.

| Missouri Depar | ment of                                        |  |
|----------------|------------------------------------------------|--|
| Reve           | nue                                            |  |
| Pleas          | e enter your UserId and current E-mail address |  |
|                | User ID                                        |  |
|                | Email Address                                  |  |
|                | Submit                                         |  |
|                |                                                |  |
|                |                                                |  |

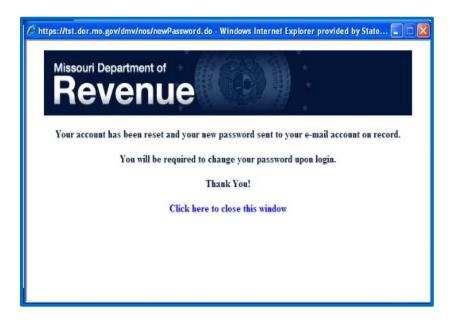

#### CONTACTING THE DEPARTMENT OF REVENUE (DOR)

**Step 1:** Select "**Contact DOR**" in the menu on the left-hand side of the screen to contact the Department of Revenue.

**Step 2:** Select the appropriate subject from the drop- down menu.

- □ Key your comments in the "**Email Content**" field; and
- □ Select "Submit Email".

The appropriate staff member will respond to your email.

**Step 3:** A notification screen will display to inform you that the message was sent successfully. To continue, select any option or, to exit the system, select "**Logout**".

| ubmit Single Sale            |                       | Notice of Sale                                                  |   |
|------------------------------|-----------------------|-----------------------------------------------------------------|---|
| pload Sales File             |                       | Contact DOR                                                     |   |
| orrect Sales File            |                       |                                                                 |   |
| ookup/Edit Sale              | Dealer Name: I        |                                                                 |   |
| ile Monthly Sales Report     | User Id: WM111        |                                                                 |   |
| iew/Print/Amend Filed Report | Name: TAMMY PR        |                                                                 |   |
| iew Sales History            |                       | Iress: HANNAH.MAO@OA.MO.GOV                                     |   |
| Change Password              | If this email address | is not correct please put the correct one in your email to us.  |   |
| nstructions                  | Email Subject         | Choose A Subject                                                |   |
| Contact DOR                  |                       | Choose A Subject<br>Administrative Account/Password Issues      | ~ |
| ogout                        |                       | Motor Vehicle/NOS Processing Issues<br>Technical/Website Issues |   |
| ealers Web Page              |                       | Technical/website issues                                        |   |
|                              |                       |                                                                 |   |
|                              | Email Content         |                                                                 |   |

#### NOS SYSTEM INSTRUCTIONS AND LOGOUT

**Step 1:** To view detailed, step-by-step instructions regarding the NOS system, select "**Instructions**" in the menu on the left-hand side of the screen.

Step 2: Select the topic you need help with.

To log out of the NOS system, select "**Logout**" in the menu on the left-hand side of the screen.

| Javigation                   |                                                                                                    |
|------------------------------|----------------------------------------------------------------------------------------------------|
| Submit Single Sale           | Notice of Sale                                                                                                  |
| Jpload Sales File            | Instructions                                                                                                    |
| orrect Sales File            |                                                                                                    |
| ookup/Edit Sale              | Click on a topic below:                                                                                         |
| ile Monthly Sales Report     | Dealer User Manual                                                                                              |
| iew/Print/Amend Filed Report | Submit Single Sale                                                                                              |
| ew Sales History             | Submit Sales File                                                                                               |
| hange Password               | Correct Sales File                                                                                              |
| structions                   | Lookup/Edit Sale                                                                                                |
| ontact DOR                   | File Monthly Sales Report                                                                                       |
| ogout                        | View/Print/Amend Filed Report                                                                                   |
| ealers Web Page              | View Sales History                                                                                              |
|                              | Change Password                                                                                                 |
|                              | Reset Password                                                                                                  |
|                              | Contact Department of Revenue (DOR)                                                                             |
|                              | Logout                                                                                                    |
|                              | Submit Single Sale                                                                                              |
|                              | Step 1                                                                                                    |
|                              | Select "Submit Single Sale" from the menu on the left.                                                          |
|                              | Step 2                                                                                                    |
|                              | Select the type of vehicle from the drop-down list.                                                             |
|                              | Select type of sale from the drop-down list. All sales must be reported (retail and wholesale).                 |
|                              | Respond to the question asking if the vehicle is new.                                                           |
|                              | If "Yes" is selected, click "Continue" and go to Step 3.                                                        |
|                              | <ul> <li>If "No" is selected you will be asked if the vehicle is titled by another state.</li> </ul>            |
|                              | If "Yes" is selected click "Continue" and go to Step 3.                                                         |
|                              | If "No" is selected you will be prompted to enter the Missouri title number and the last 6 digits of the        |
|                              | VINHIN. Click "Continue."                                                                                       |
|                              | Step 3                                                                                                    |
|                              | If the vehicle is new, the current title is not a Missouri title, or you do not have the Missouri title number: |
|                              | Enter the four-digit Year                                                                                       |
|                              | Select the Make from the dron-down list. If the Make is not listed select "Other" and enter the make            |